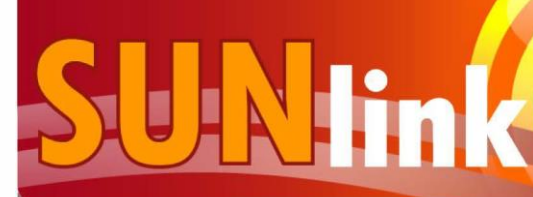

## JOBS, **INTERNSHIPS,** & MORE...!

### **Steps to Register**

- 1. Type in the following URL into your browser: https ://csun-csm.symplicity.com/
- 2. You will be asked, 'What type of user are you?'
	- Select the left box, labeled 'Student/Alumni'
- 3. A sign in page will appear:
	- Select the 'Register' button located on the right
- 4. Two fields will appear.
	- For 'Username,' enter your CSUN email (@my.csun.edu)
	- For 'Password,' enter **#CareerCenter**
		- This password is only for a one-time use.
- 5. Select 'Go'
- 6. Complete the registration form with as much information about you as possible. SUNlink matches you with jobs that you qualify for based on the information entered in your profile.

\*Privacy: By selecting 'Yes' for 'Receive Email Notifications,' you choose to allow the CSUNCareer Center to email you about job openings,on-campuscareer events, andcareer information. However, by selecting 'No,' you will still receive emails for system account updates.

- 7. Select 'Submit'
- 8. You will be sent a password reset link to your CSUN email. Select the link and set your desired password.
- 9. Now you have access to thousands of available opportunities on SUNlink:
- View and favorite employers, jobs and internships, both on and off campus
- Receive information on and sign up for Career Center events and workshops
- Schedule On-Campus Interviews
- Search for research opportunities and fellowships
- Explore careers and education through online resources

For further assistance with registration, please call (818) 677-2878.

#### California State University **Northridge Career Center**

Bayramian Hall 413 M-Th: 9am-5pm, F: 9am-4pm (818) 677-2878 [www.csun.edu/career](http://www.csun.edu/career)

# **How to use SUNlink**

#### **How do** I **update the information in my profile that is used to qualify me for positions?**

- Select the 'My Account' tab located on the left side of the page
- Select 'Academic'

\*Note: Keep your account updated. Your SUNlink account does not update on its own like your CSUN Portal.

\*Note: Your current year in school is based on your graduation date, not the number of units completed. Your applicant type is 'Undergraduate' for students pursuing a Bachelor's, and 'Graduate' for students pursuing a Masters'. The Degree level is the degree you are working towards.

#### **How do I change my password?**

- Select the 'My Account' tab located on the left side of the page
- Select 'Privacy'
- Select 'Password', the  $4<sup>th</sup>$  tab on the top of the page
- Enter your old password on the first line, then enter the new password on the second and third line; and select 'Submit'

#### **How can I locate my favorite jobs and employers or search for jobs/internships?**

- Select the 'Jobs/ Experiential Learning' tab and a drop down menu will appear
- From that menu, select 'My Career Center Jobs'
- Within the search box field, type in any keywords
- You may also select 'Advanced Search' and enter any information to narrow your results
- To favorite jobs or employers, you can click the star next to the position or firm name
	- *For Jobs:* from the 'My Career Center Jobs' menu, select the subtab 'My Favorites' to see your starred positions
	- *For employers:* Select the 'Employers' tab and a drop down menu will appear. From that menu, you can select the subtab 'Favorite Employers' to see starred firms/companies.

#### **How do I upload my resume, cover letter, and unofficial transcripts?**

- Select the 'Documents ' tab, and then subtab
- Select the 'Add New' button located at the top of the page
- In the'Label' field, create a desired name for the document
- Under 'Document Type,' select the appropriate option
- Select 'Choose File' to upload a document on your computer; then select 'Submit' \*Note: You can upload up to 10 documents. However, you can only upload 1 unofficial transcript.

#### **How can I RSVP for Career Center 'Events and Workshops?**

- Select 'Events & Workshops' tab
- In the subtabs, select either 'Career Fairs', 'Information Sessions', or 'Workshops' to find the desired event
- To RSVP, select the 'RSVP' button located under the title of the event

#### **How do I apply for a position?**

- Select the desired position title and select 'Apply'
- Upload all requested documents then select 'Submit'
- If you are invited for an On-Campus interview, make sure to go back into SUNlink to schedule your interview time